Open Internet Explorer.

For Windows 7, this will be the default browser provided with the operating system.

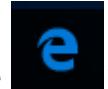

If you are on Windows 10, you do not want to click the icon in the task bar. This will launch the new Microsoft browser called Edge. Instead, click on the start menu and just start typing the word "Internet". You will see something similar to this:

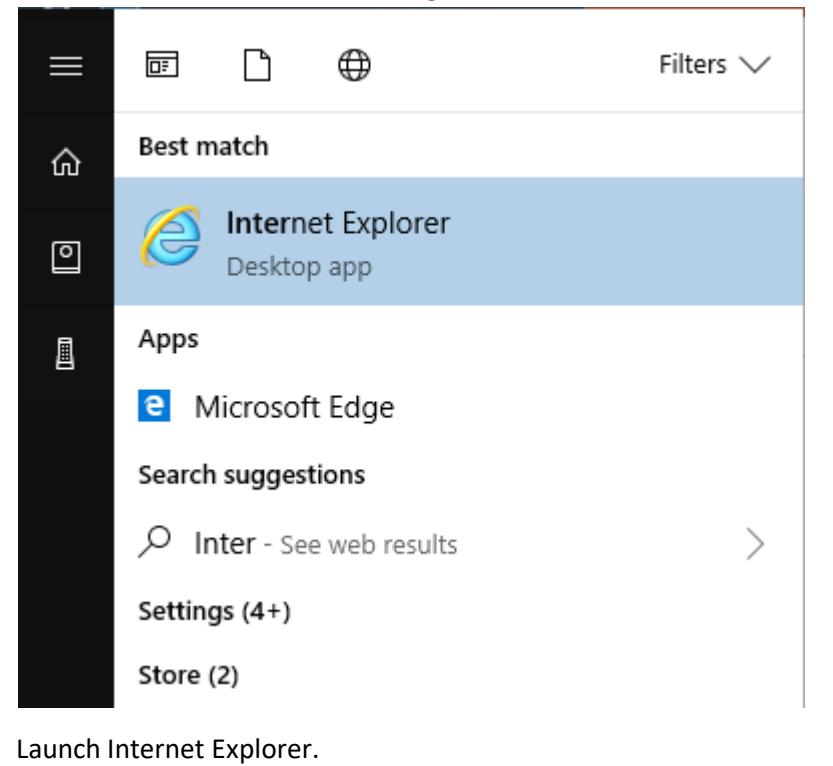

Goto www.microsoft.com/silverlight

Click on DOWNLOAD NOW

From the banner bar that appears in the bottom of the screen, choose Run

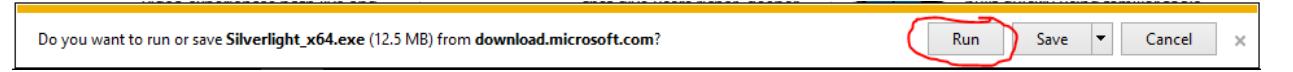

If required allow the program to make changes to your computer.

When the following screen appears, uncheck the two boxes near the middle of the screen (unless you want those two options to occur).

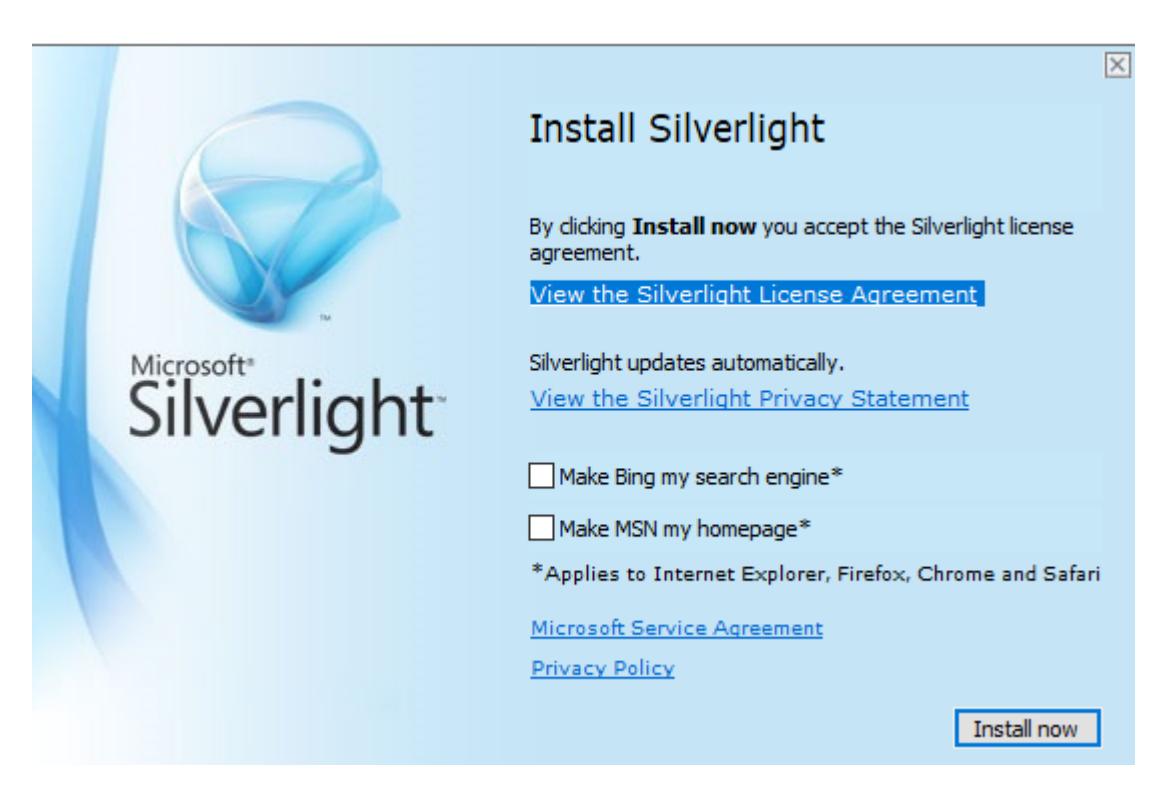

Click Install now

You will see percentage indicator until the install is complete

(note: if you already have Silverlight installed it will indicate this and you can move to next steps)

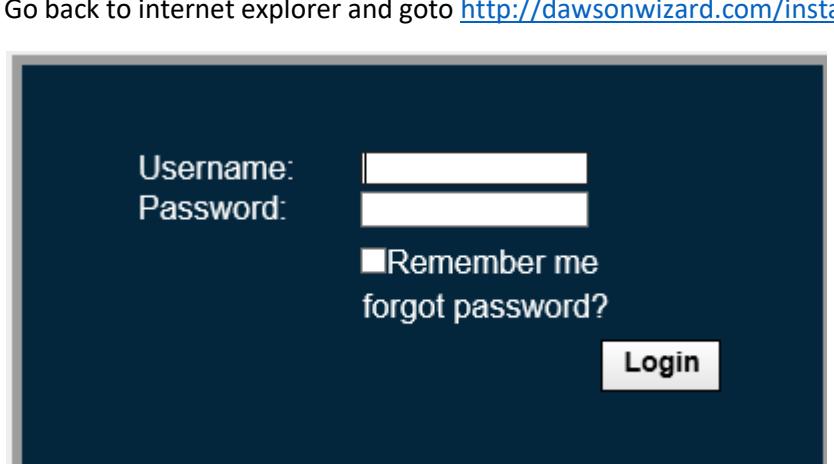

Go back to internet explorer and goto http://dawsonwizard.com/install

Enter the username and password you were given for the dawson wizard.

You will see a progress indicator

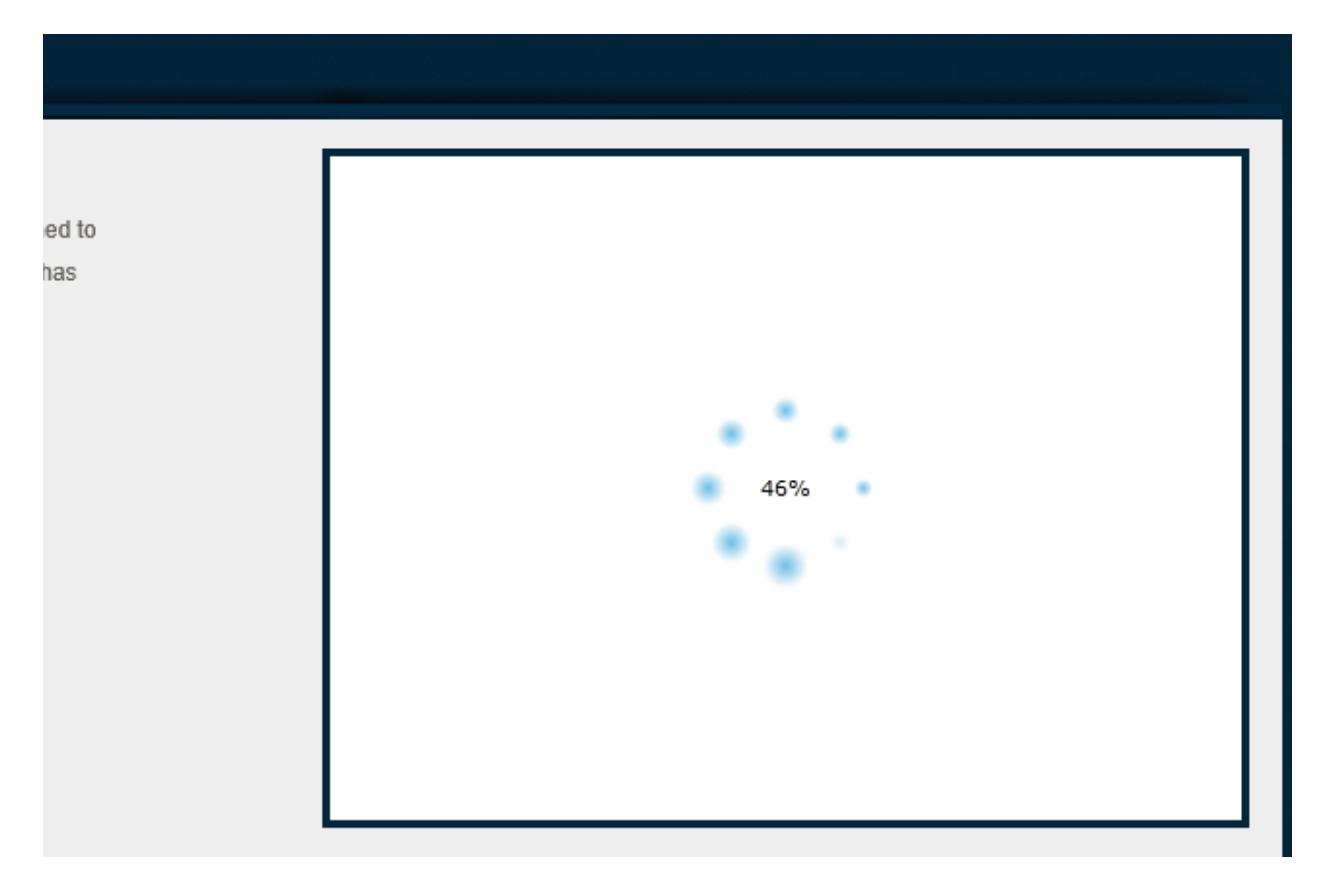

When complete, you will see a box that says "Install Application"

Click on the Install Application Button

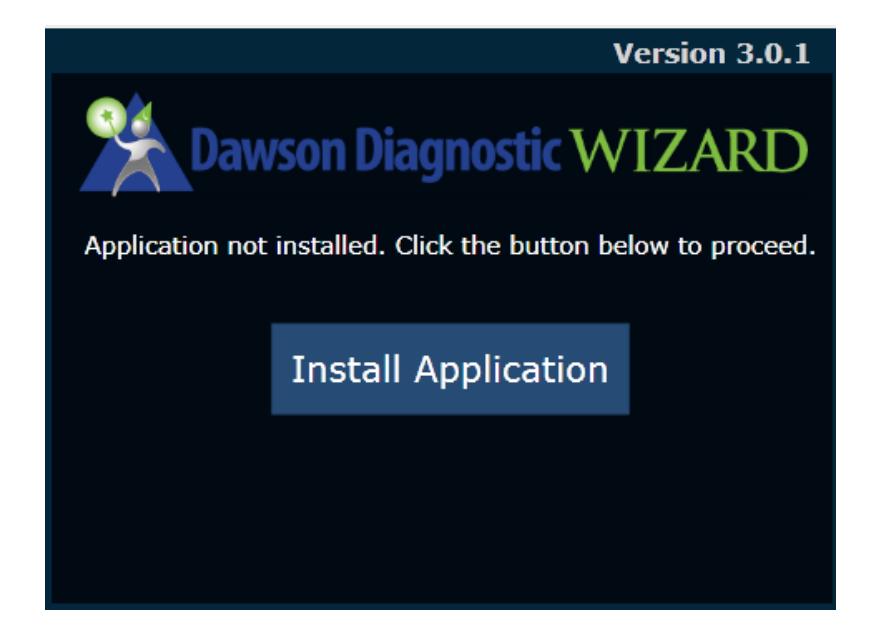

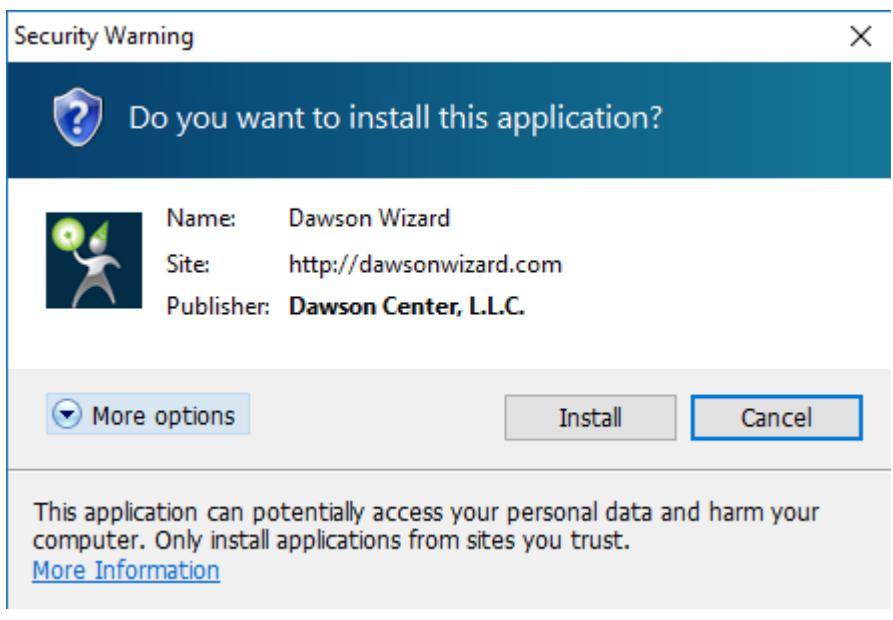

## Click Install

The install will happen quickly, and bring you to the Dawson Wizard install Screen

You can now log in to use the wizard.

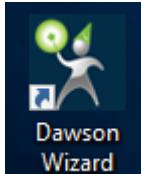

An icon **Wizard** will now be available so that you can launch the wizard from your computer.